## 線上收款全方位管理系統-新增功能

- 一、 繳費證明將改以電子郵件寄發。
	- (一) 緣起:
		- 1. 為落實節能減碳減少紙張列印、節省作業流程及郵資費用,並能 讓繳款人於款項入帳後立即收到繳費證明,自4/1 起使用此收款 系統繳費入帳之資料,將不再印製紙本之繳費證明,改以電子郵 件直接寄發給繳款人。
		- 2. 依據政府支出憑證處理要點第 3 點及第 21 點規定,支出憑證係透 過網路下載列印者,應由經手人簽名。故繳款人若有報帳需求, 只要自行在列印的文件上簽名即可供報帳使用。
	- (二) 系統操作畫面說明:
		- 1. 繳費書面將會多顯示一個 email 欄位,並註明「本校繳費證明以 雷子郵件寄發,未填寫此欄將無法收到繳費證明。」
		- 2. 另有新增繳款人註記欄位,繳款人可依據收款單位的需求填入其 他詳細資料(字數限制 200 個字),例如使用機台、使用日期、連 絡電話等等,以方便收款單位對帳或連繫。

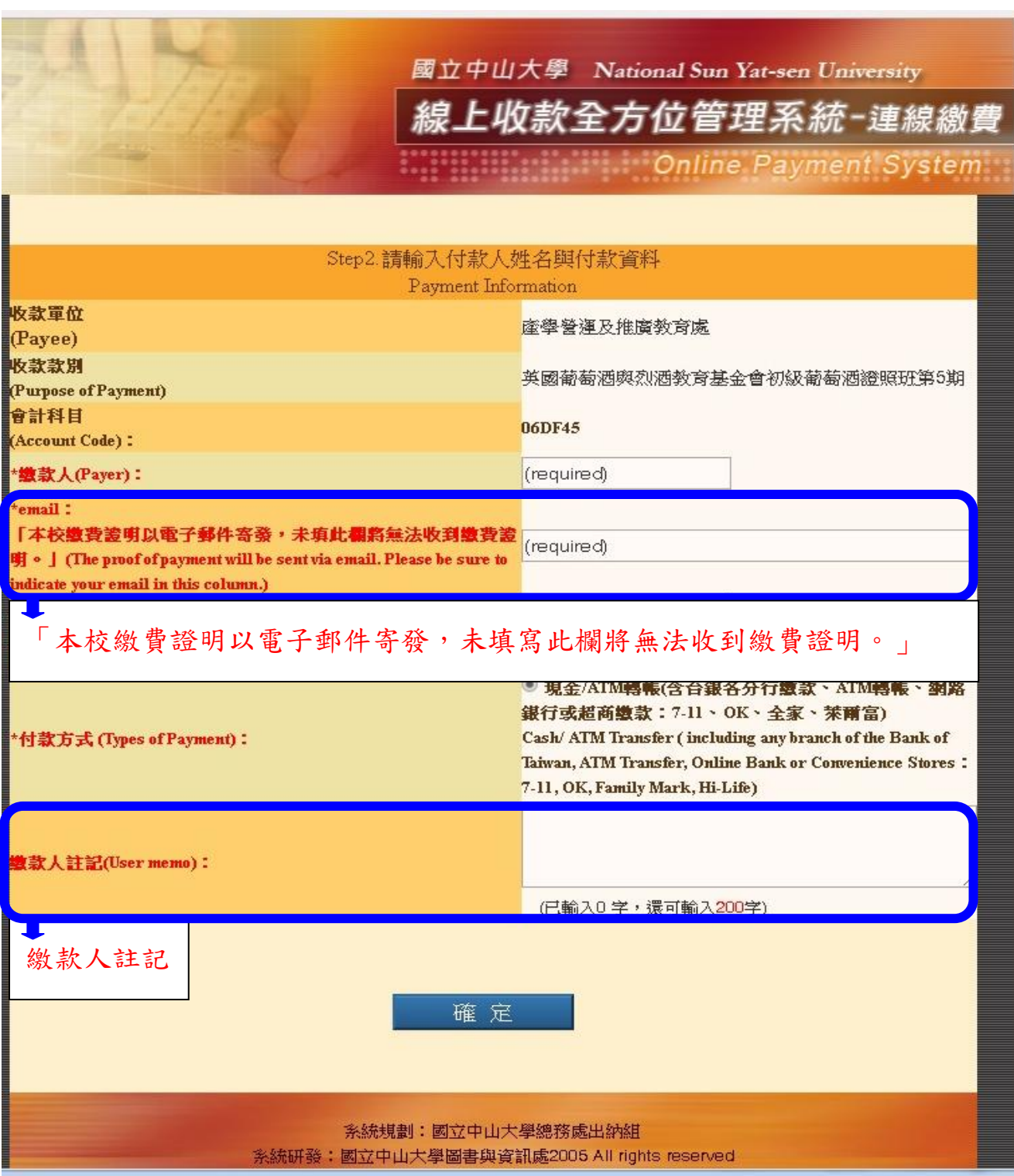

3. 若無輸入 email 欄位,網頁會顯示填寫資料不完整,請繳款人再 次確認「是否同意不接收繳費證明?」,或可補填 email 資料。

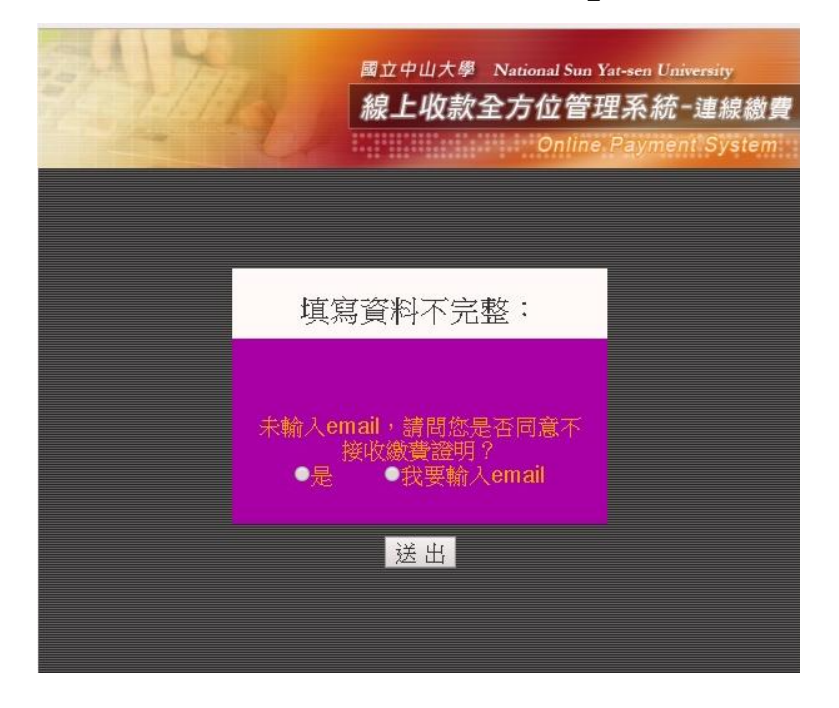

4. 輸入資料後生顯示交易明細,確認即可產生繳費單。

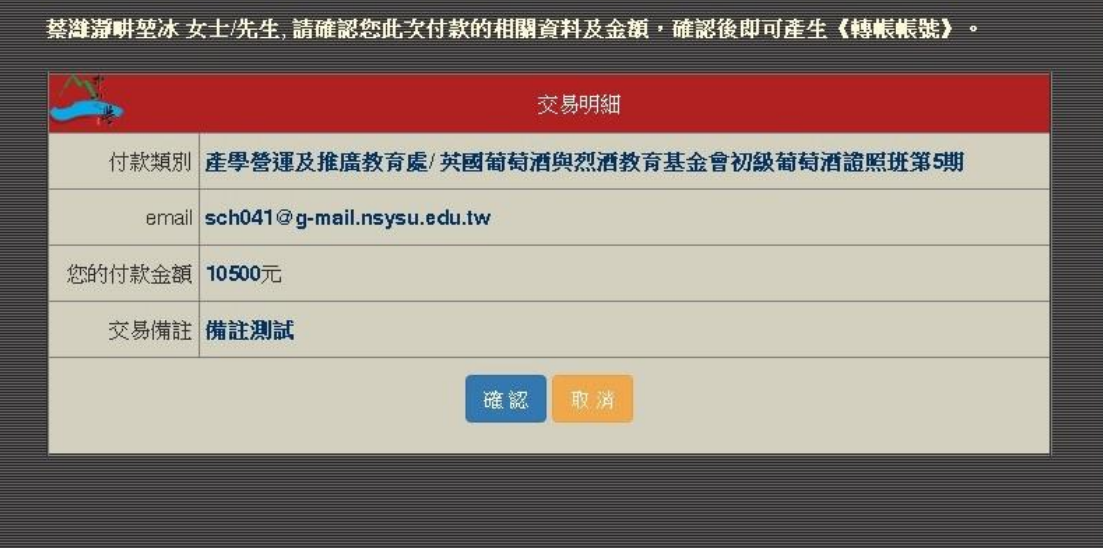

5. 俟款項完成繳納並入帳後,繳款人即會收到電子郵件通知,繳費 證明(PDF 檔)附加在電子郵件中。

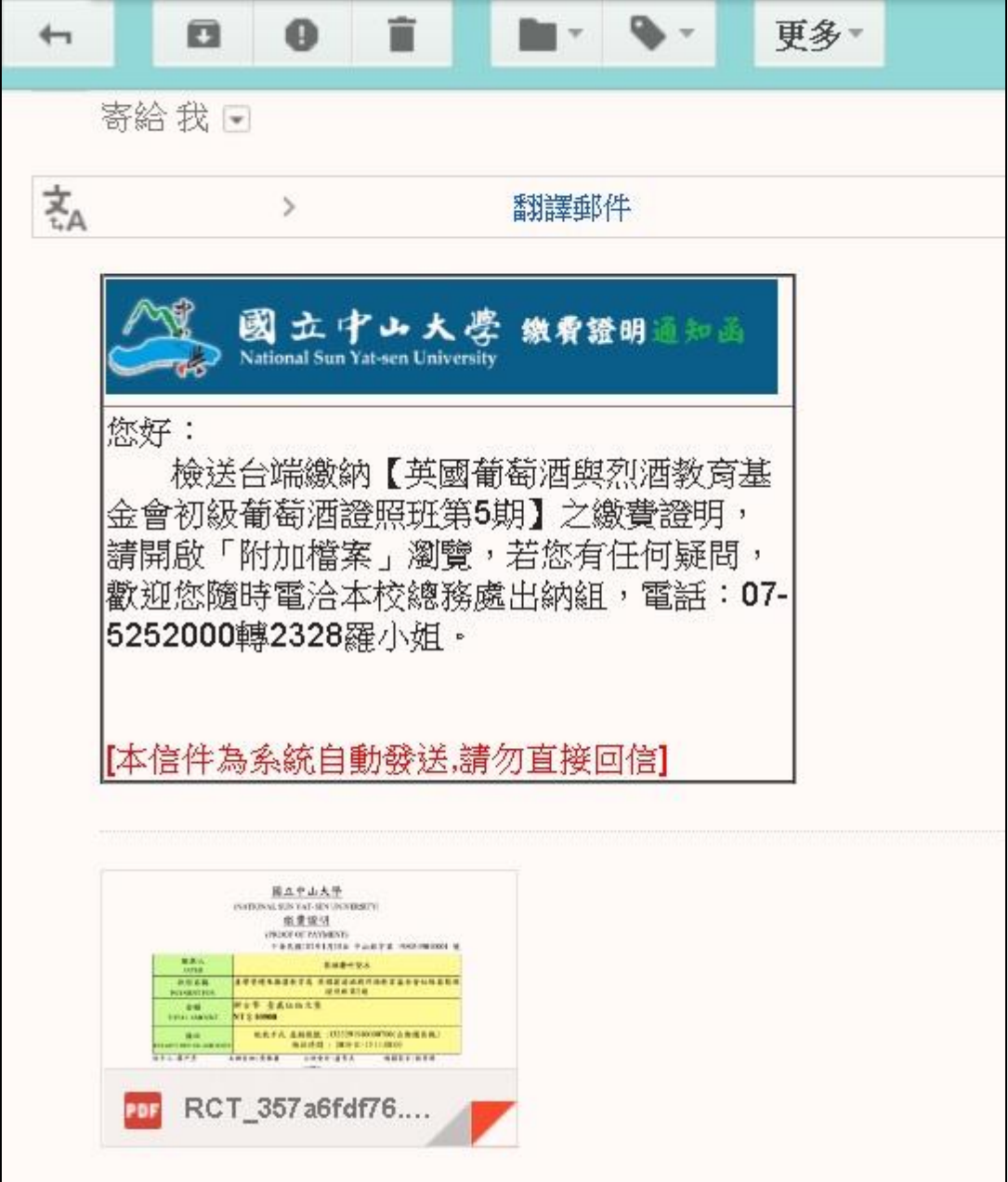

☆繳費證明通知函

☆繳費證明 PDF 檔

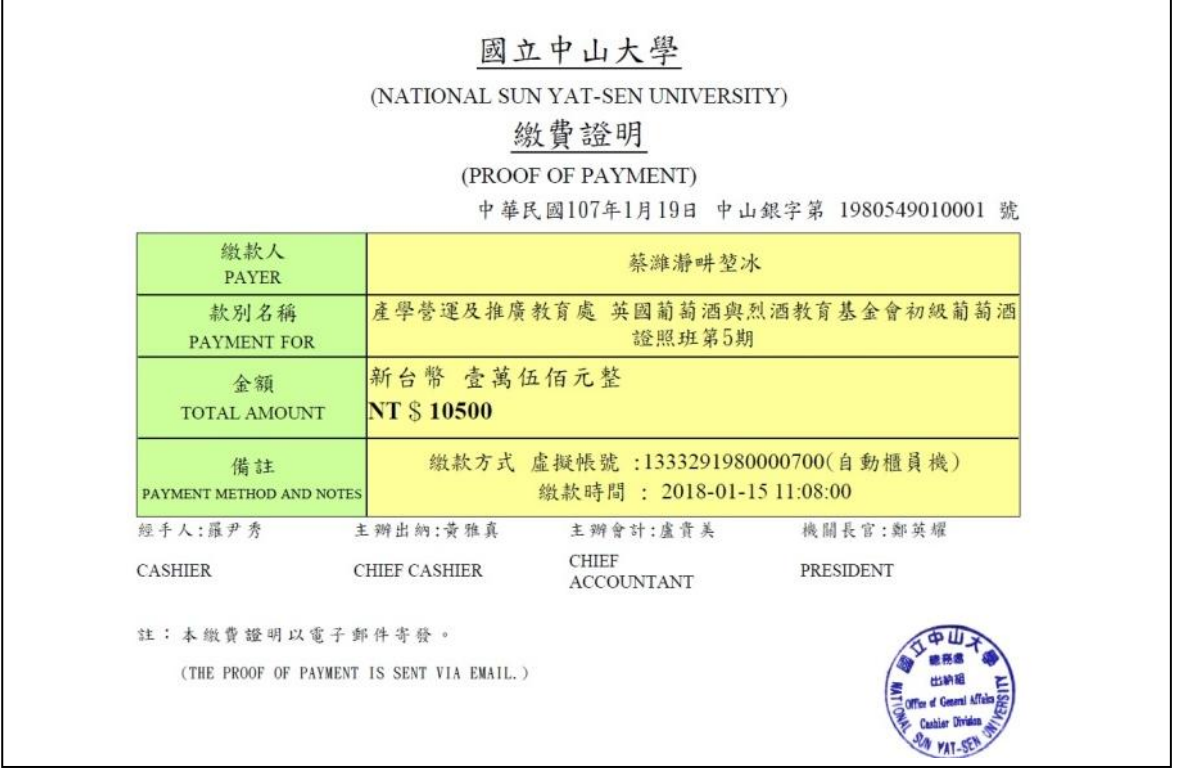

- (三) 補寄繳費證明電子檔:若繳款人當初填寫繳費單時未填寫 email,事 後因有需要欲申請補寄 email 者,請收款單位提供繳費證明號碼或虛 擬帳號及繳款人的 email,由本組透過系統補寄繳費證明電子檔(承 辦人分機#2328)。
- (四) 查詢繳費狀況:請收款單位承辦人登入系統後,可在系統左側 「交 易狀態查詢」以入帳期間或以姓名查詢)。

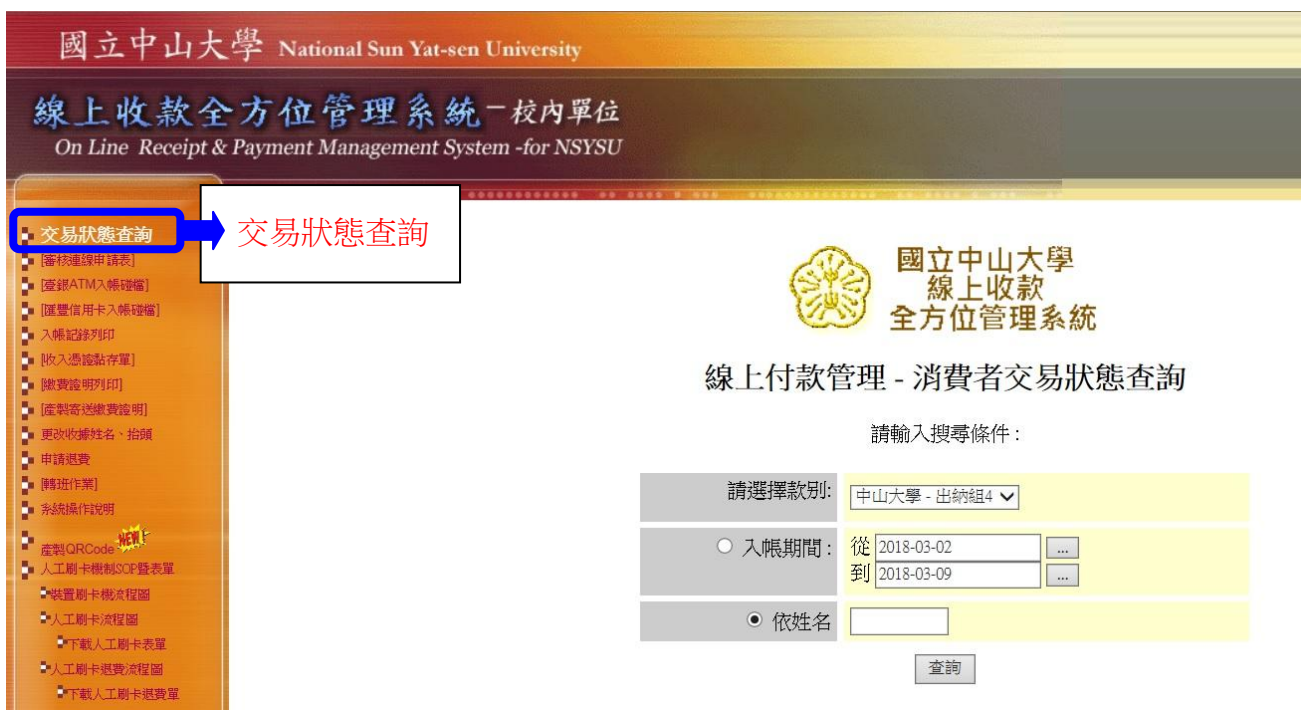

## 二、 收款單位可利用系統產製 QRCode 圖檔功能,便利繳款人使用 手機繳款。

1. 請收款單位先登入線上收款系統後,於左邊欄位點選「產製 QRCode」, 點選收款單位及收款類別後按確定。

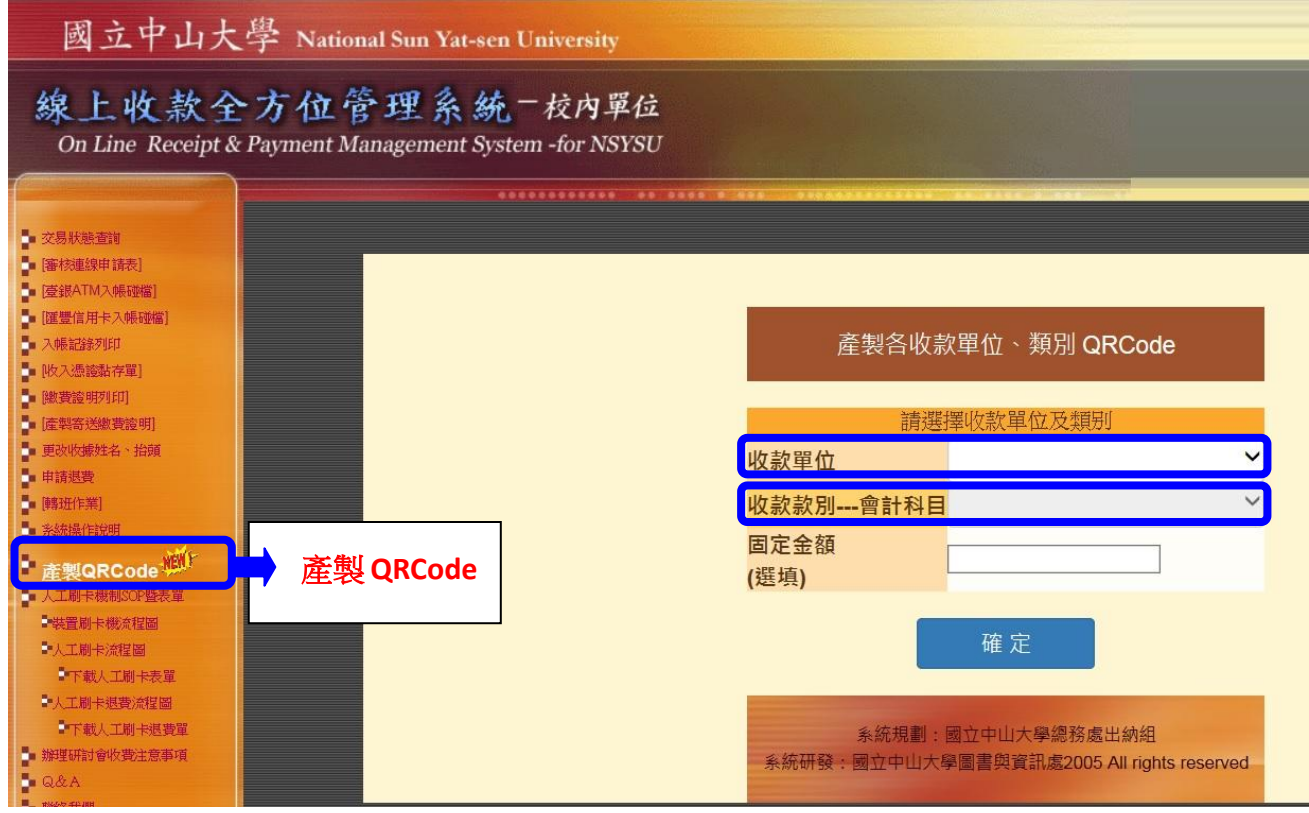

2. 產製 QRCode 圖檔後,收款單位即能使用圖檔另外放置在適當宣傳網 頁或紙本,讓繳款人可直接以手機掃描連線至繳款網頁。

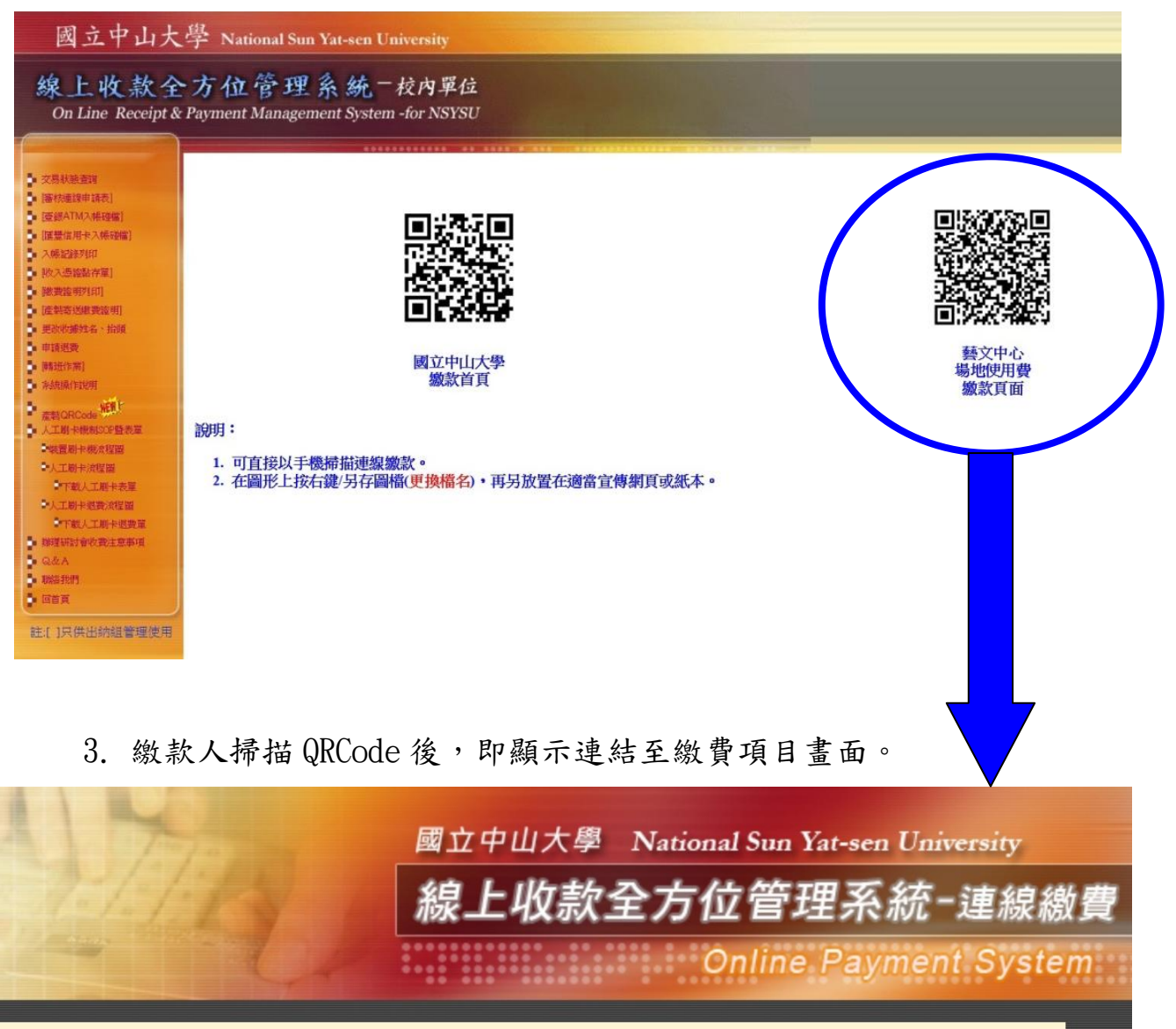

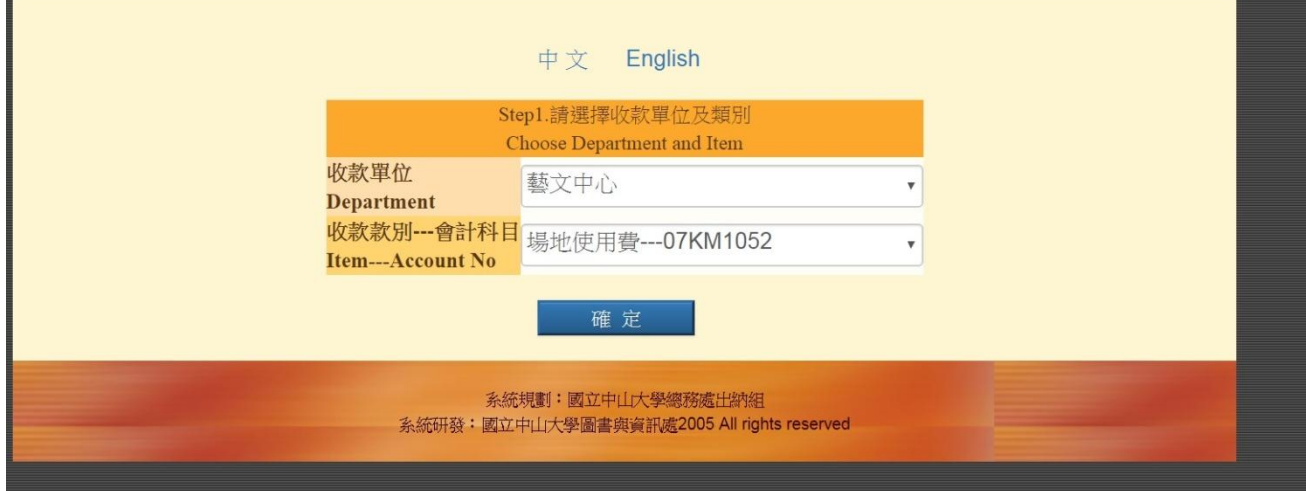

## 4. 確定後,需再填寫繳款人、email 及金額等相關欄位後,即可產生繳 費單畫面。

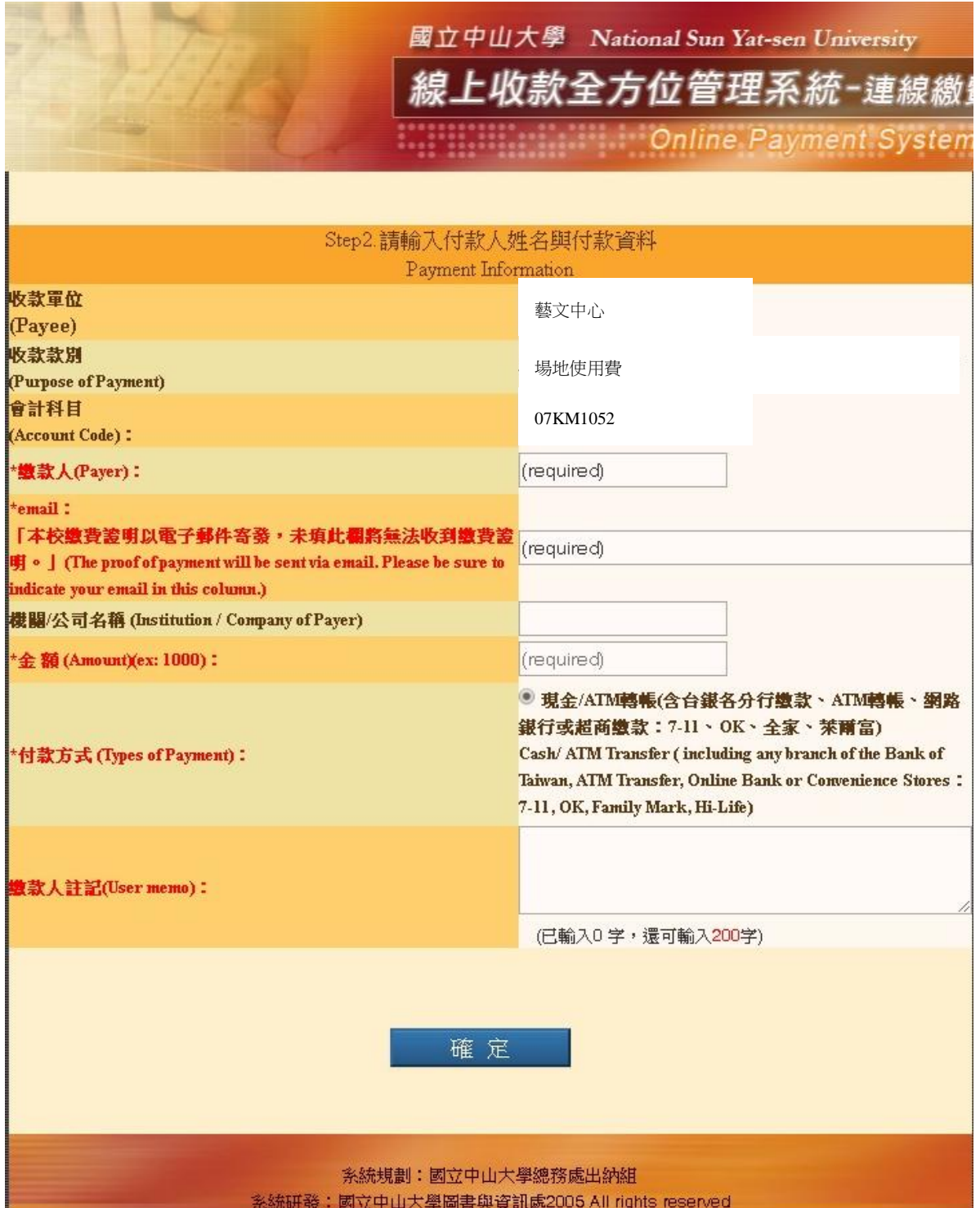

5. 繳款人得免列印繳費單,以手機上顯示之繳費條碼即可至超商繳費。

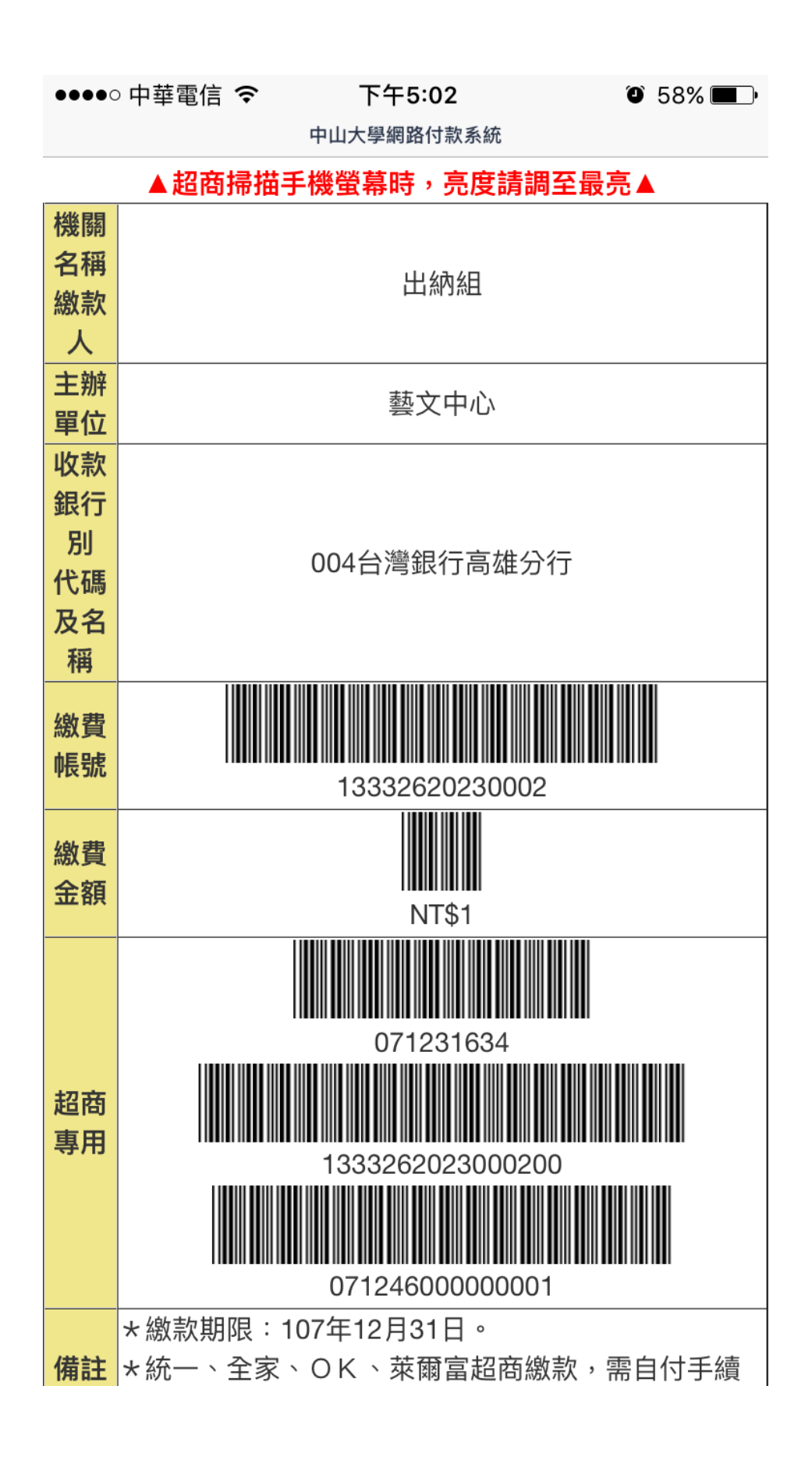